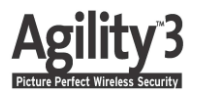

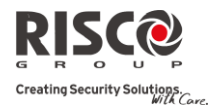

# Bedienungsanleitung

Vielen Dank, dass Sie sich für eine Agility 3 entschieden haben. Diese Bedienungsanleitung beschreibt die wichtigsten Benutzerfunktionen des Systems.

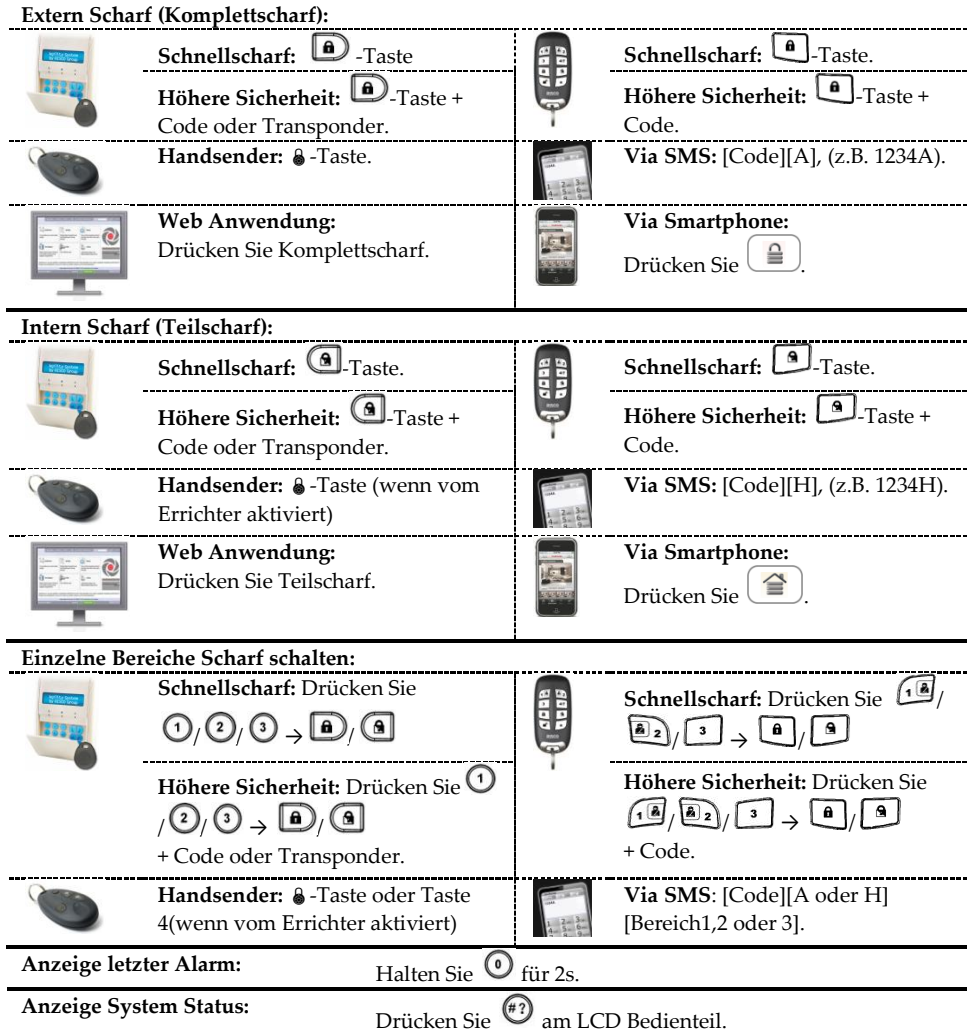

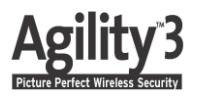

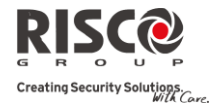

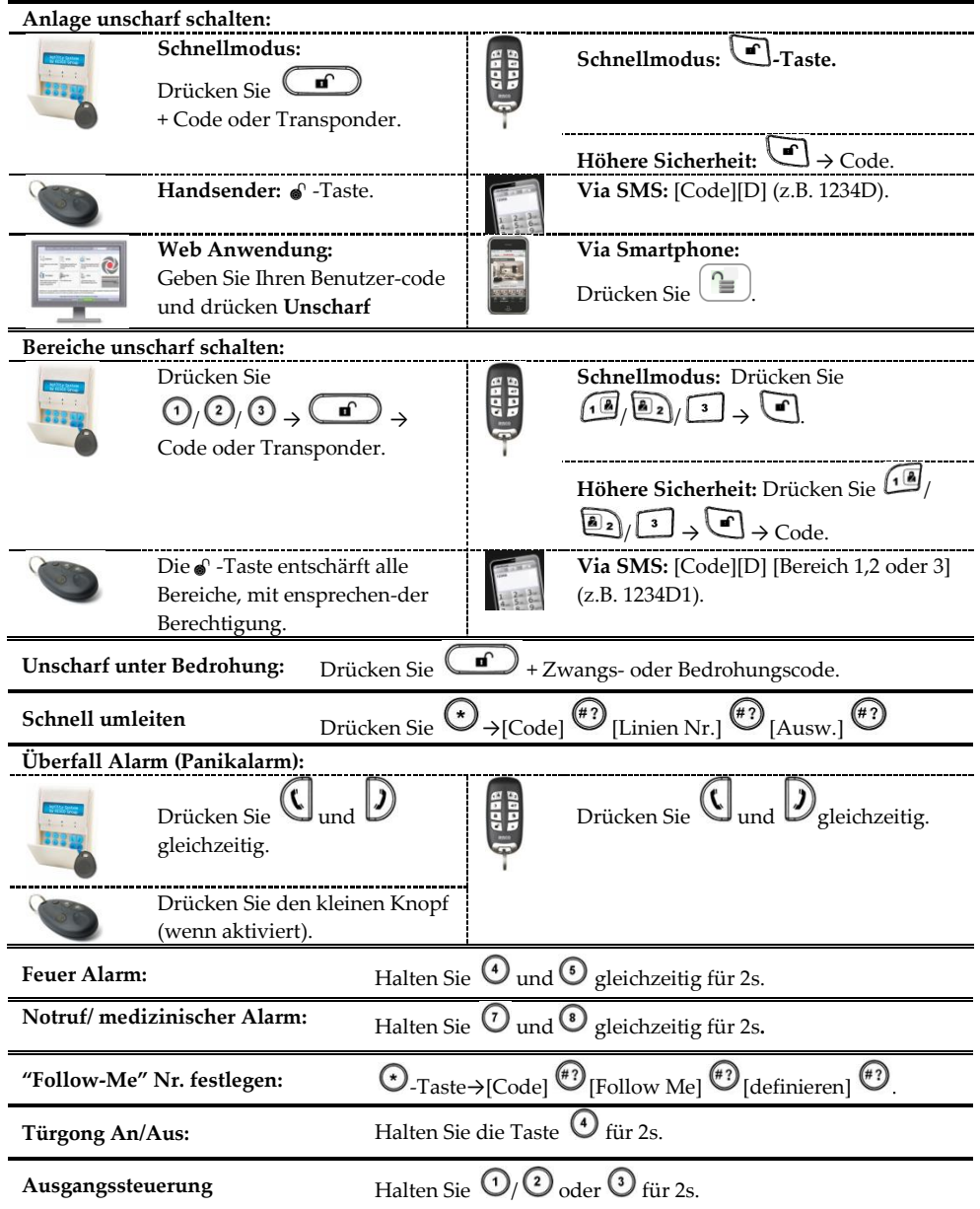

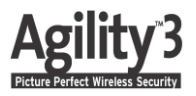

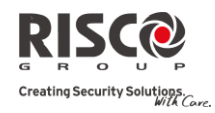

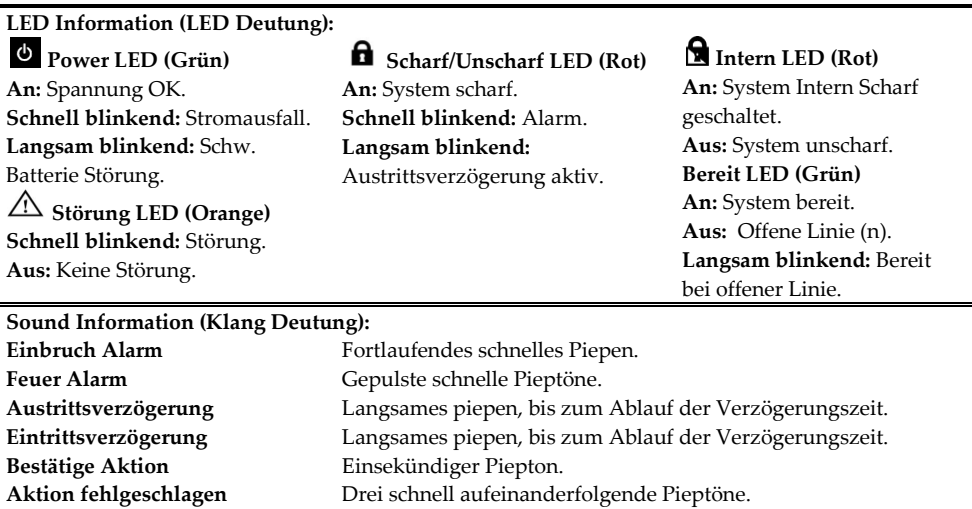

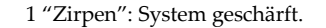

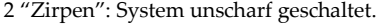

# 4 "Zirpen": System unscharf nach Alarm.

# **Benutzercode ändern/anlegen:**

**Scharf/ Unscharf Quittierung**

- 1. Drücken Sie  $\odot$
- 2. Geben Sie Ihren Granmaster- oder Supervisor-Code ein.
- 3. Scrollen Sie zum Menüpunkt "Codes/Tags" und drücken Sie  $\stackrel{\text{\sf{\tiny ($43$)}}}{\cdot}$ .
- 4. Scrollen Sie zum Menüpunkt "Codes" und drücken ...
- 5. Wählen Sie "Neu/Ändern" und drücken  $\stackrel{(*)}{\longleftrightarrow}$ .
- 6. Scrollen Sie durch die Benutzerkartei und wählen Sie einen Benutzer aus, der geändert/angelegt werden soll und drücken  $(*)$
- 7. Geben Sie den neuen Code zweimal hintereinander ein, gefolgt von
- 8. Wiederholen Sie den Vorgang für weitere Benutzercodes.

## **Transponder beigeben:**

- 1. Befolgen Sie die Schritte 1-3 der Benutzercode Änderungen (siehe oben)
- 2. Scrollen Sie zum Menüpunkt Transponder und drücken  $\stackrel{(*)}{\longleftrightarrow}$ .
- 3. Wählen Sie "Neu/Ändern" und drücken  $(*)$ .
- 4. Wählen Sie in der Benutzerkartei, den gewünschten Benutzer aus.
- 5. Halten Sie innerhalb von 10s einen Transponder vor das Bedienfeld (bei Taste 8).
- 6. Wiederholen Sie den Vorgang für weitere Transponder.

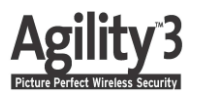

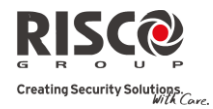

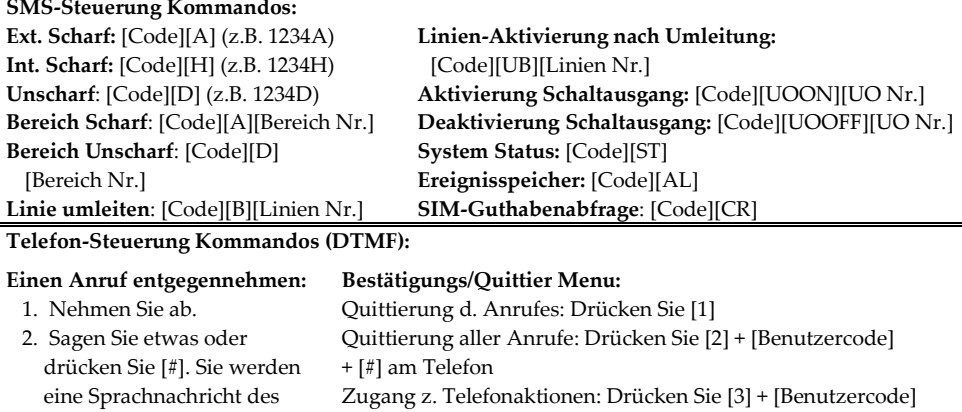

Ereignisses hören.

3. Bestätigen Sie das Ereignis.

# Wierholung Quittiermenü: Drücken Sie [\*]

Zum Wiederholen: Drücken Sie [#]

Hören und Sprechen: Drücken Sie [6] + [Benutzercode]

#### **Risco Cloud Registrierung:**

Die Registrierung ermöglicht Ihnen die Steuerung, Konfiguration und Überwachung Ihrer Agility 3 von nahezu jedem Ort aus (internetfähiger PC + Standardbrowser).

- 1. Gehen Sie au[f www.riscocloud.com/register](http://www.riscocloud.com/register)
- 2. Geben Sie Ihren Vor- und Zunamen an
- 3. Geben Sie Ihre Emai Adresse als LoginNamen ein (erforderlich für die Erstanmeldung).
- 4. Geben Sie ein Passwort ein (mindestens eine Zahl enthalten und insgesamt 6 Zeichen erforderlich)
- 5. Geben Sie Ihre Panel ID ein (15 Zahlen Aufkleber auf der Rückseite der Zentrale)
- 6. Drücken Sie nun den Registrierungs-Button
- 7. Um die Registrierung abzuschließen, rufen Sie Ihr E-Mail-Postfach ab und klicken Sie auf den Empfangenen Aktivierungslink

## **RISCO Cloud Login:**

- 1. Gehen Sie au[f www.riscocloud.com](http://www.riscocloud.com/)
- 2. Geben Sie Ihren Benutzernamen und Passwort an ein
- 3. Geben Sie zusätzlich Ihren Benutzercode ein (Agility3 Benutzercode).

 $+$  [#]

**4.** Klicken Sie nun auf den Eingabe-Button.

## **iRISCO – Smartphone Applikation**

Die Benutzer können sich nun die iRISCO Smartphone-App downloaden und die intelligente und einfache Kontrolle über Ihr neues Agility 3-System genießen.

Laden Sie die iRISCO App einfach aus dem Apple App Store oder dem Android Play Store.